## Scenario 1: Known Organization with No Split

### **1. Select a Verified result from the company search and click Continue.**

# So, who pays you? Search for depositors like your employer, social security benefit or other recurring deposits below to get started. Select © Verified results to make your switch go even faster. University of Minnesota Payroll Services 178 L **PREVIOUS CONTINUE 2. Select an account and click Continue.**

#### Where would you like your deposit to go?

Select from the options below to continue making the switch.

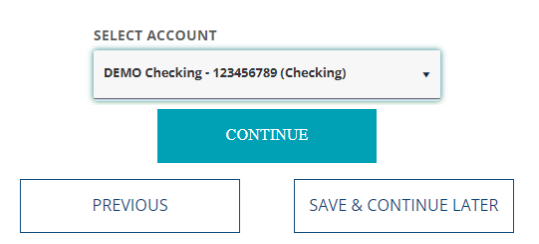

### **3. Answer form questions and click Continue.**

#### Great! Lets get some info about your switch for **University of Minnesota**

You might want to have an old paystub handy to help you answer.

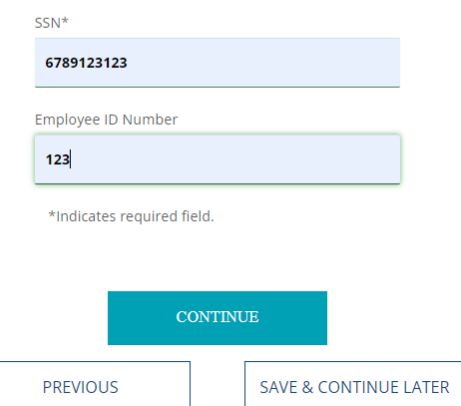

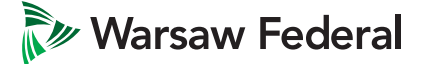

### **4. Confirm the Switch and Deposit Information and click Submit.**

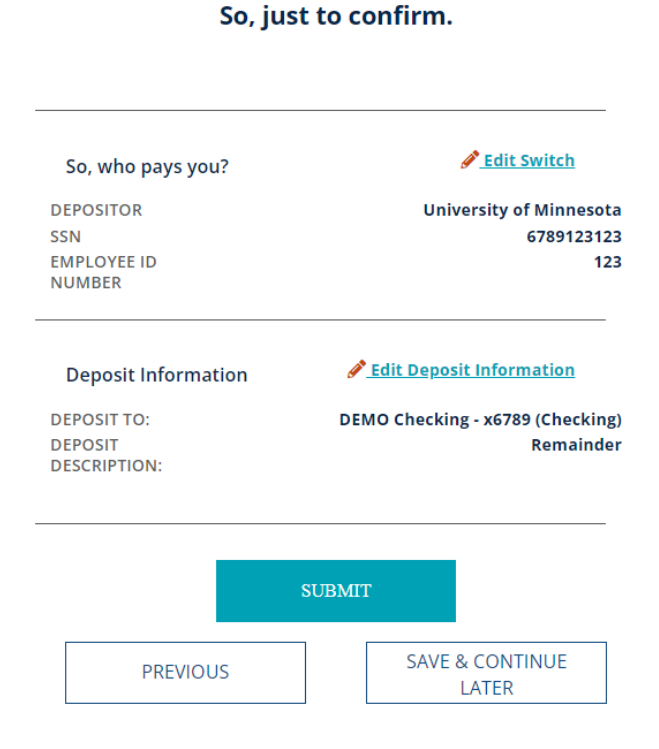

### **5. Your direct deposit is on its way!**

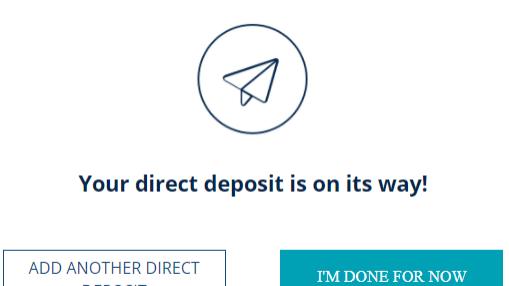

**DEPOSIT** 

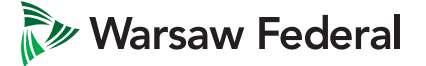

#### **warsawfederal.bank**

**2**

## Scenario 2: Unknown Organization – Google Result

### **1. Select a Google result (non-verified) from the company search and click Continue. You will see a Google result after clicking "See More Results" at the bottom of a Verified company list if companies in your area match what's been typed in.**

So, who pays you?

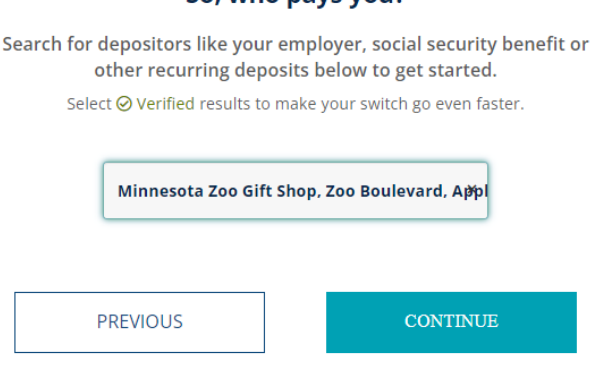

So, who pays you?

### **2. Provide the type of deposit you are receiving and click Continue.**

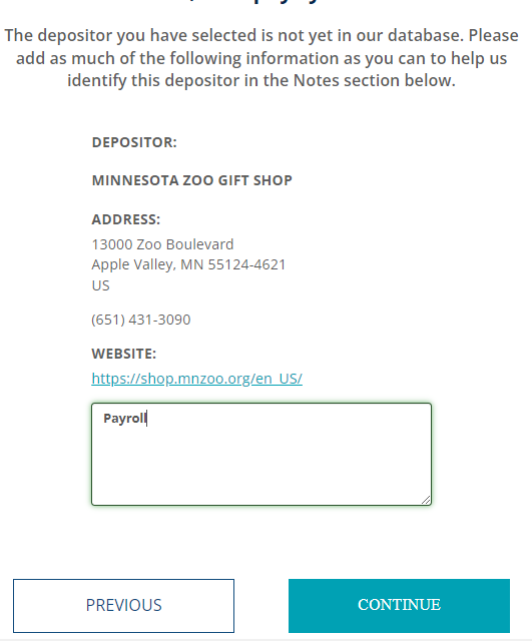

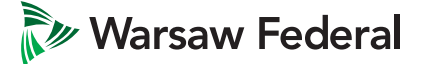

### **3. Select an account and either select "Remainder" for the full amount to be deposited or choose to deposit a certain amount or percentage into that account. Click Continue.**

### Where would you like your deposit to go?

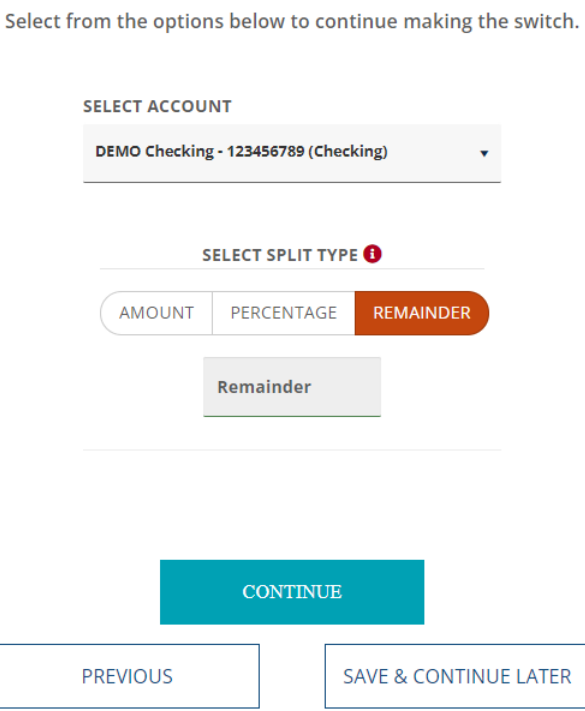

### **4. Answer form questions and click Continue.**

#### Great! Lets get some info about your switch for **Minnesota Zoo Gift Shop**

You might want to have an old paystub handy to help you answer.

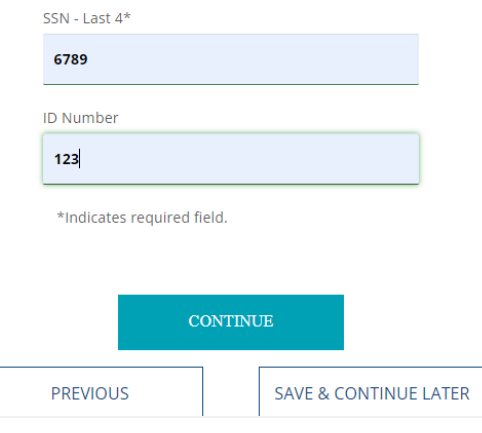

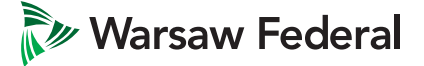

### **5. Confirm the Switch and Deposit Information and click Submit.**

So, just to confirm.

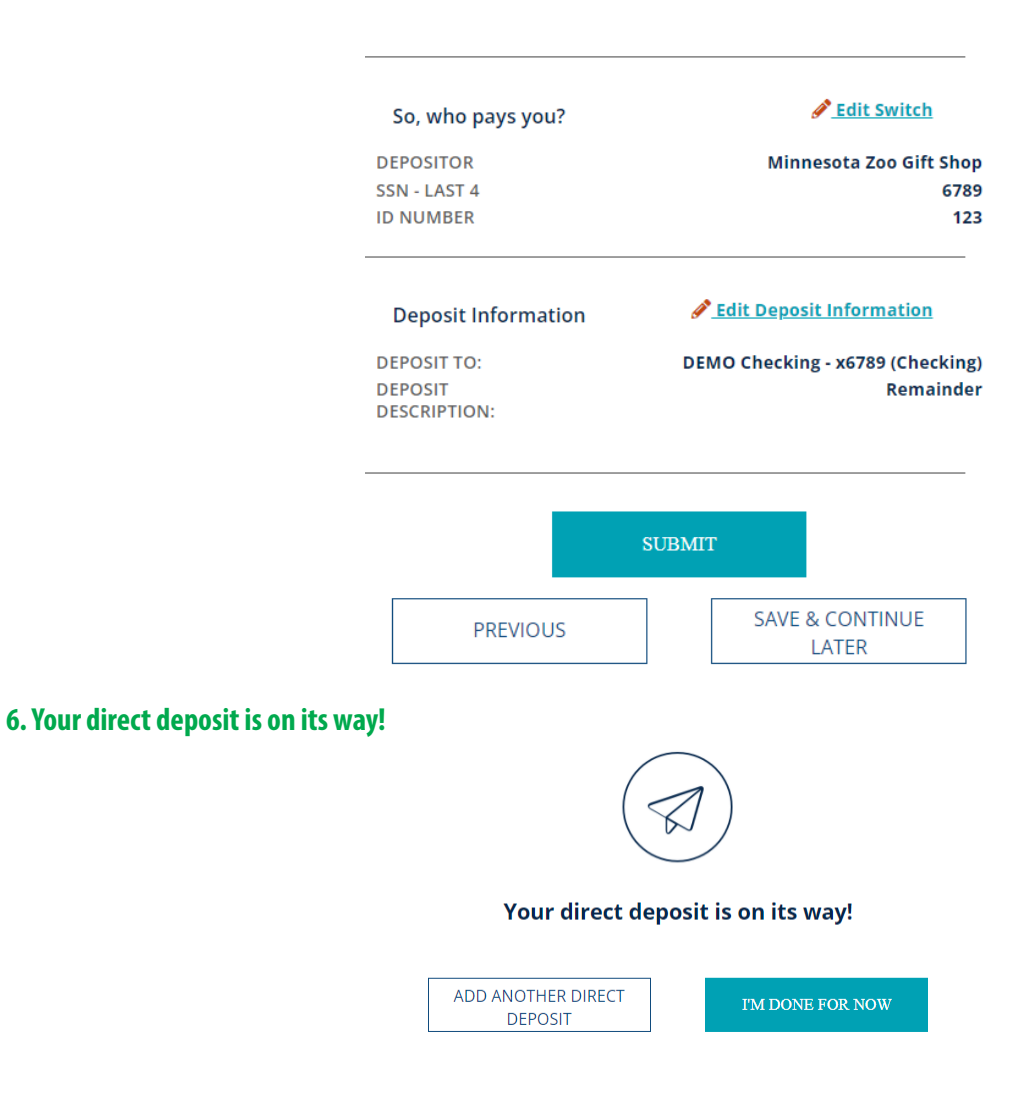

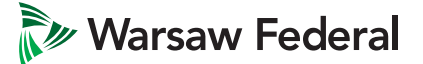

# Scenario 3: Unknown Organization – Create a New Depositor

**1. Select "Not here? Create a new depositor" at the bottom of the company search field. If your depositor is neither verified nor a Google result, you will select this final option. After clicking this option, you'll be taken to the below page where the company information needs to be filled in. Click Continue.**

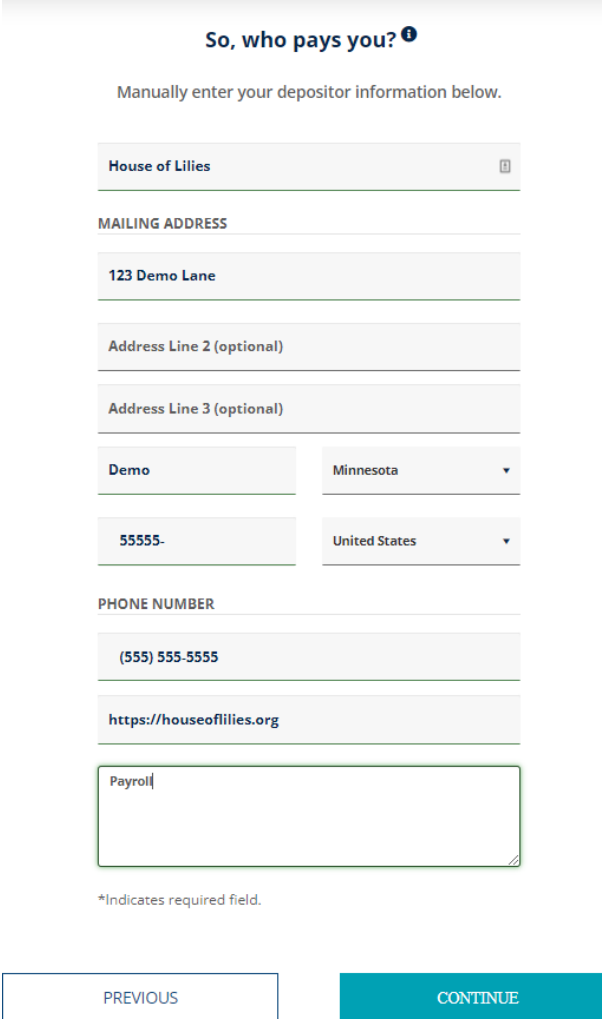

**2. The remaining steps are the same as steps 2-5 in Scenario 1.**

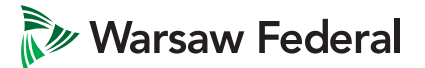

## Scenario 4: Depositor that allows a split

### **1. Select a verified company and click Continue.**

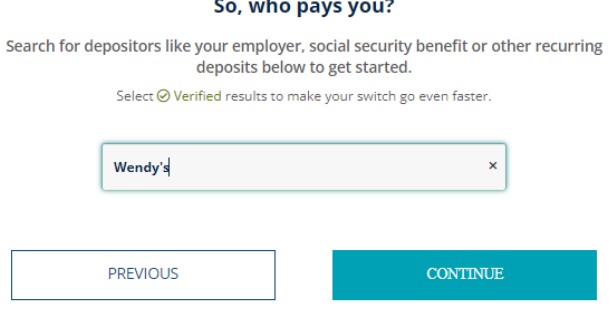

**2. If the company allows a split, you will see the "Add Another Account" verbiage. Select an Account. Select Amount, Percentage or Remainder. If you select Amount or Percentage, you will select another account and determine how much of your DD you want in each account. Select Continue.**

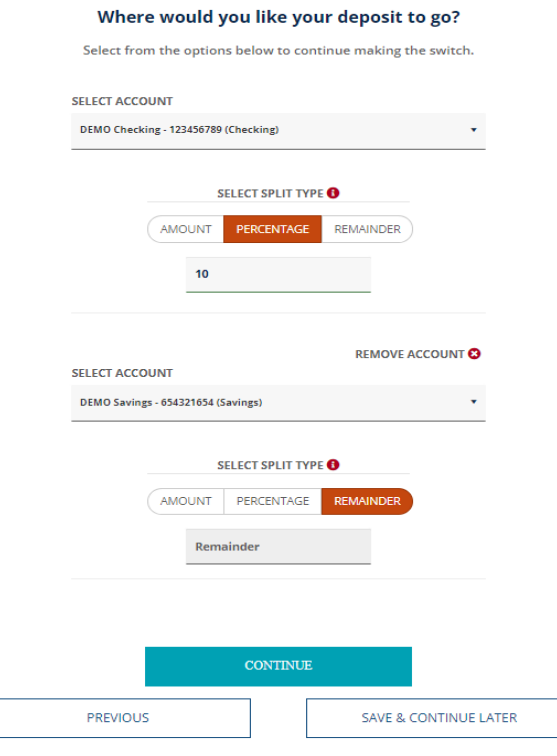

**3. The remaining steps are the same as steps 3-5 in Scenario 1.**

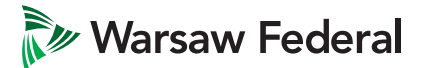

# Scenario 5: Online or Print Only Organization

### **1. Select a Verified result from the company search and click Continue.**

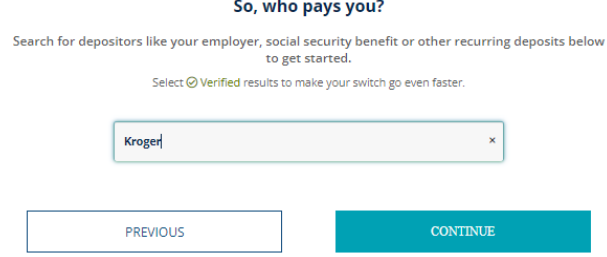

### **2. Select an account and click Continue.**

#### Where would you like your deposit to go?

Select from the options below to continue making the switch.

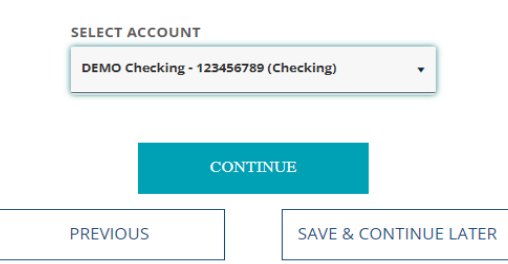

**3. If the company requires you to go online or follow some other special instructions to submit your switch, the specific and unique instructions will display. Once you follow the steps on the page, click Complete. If you don't follow the steps now, click Save & Continue.**

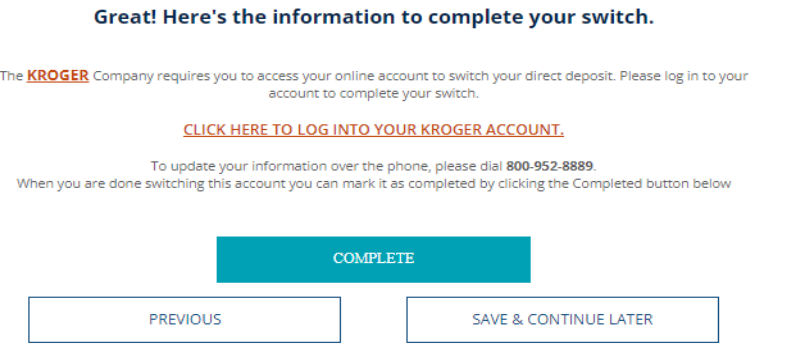

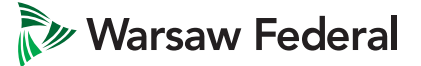

# Scenario 6: Instant Switch

**1. Select a Verified result from the company search and click Continue.**

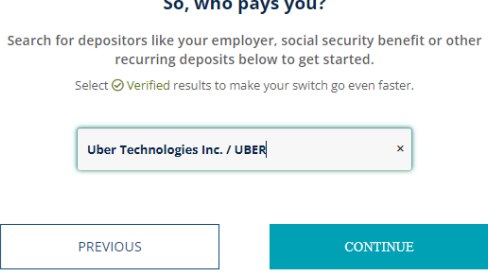

**2. If this is an Instant organization, you will follow specific instructions on the screen, starting with selecting where you want your deposit to go.**

 $\times$  Exit

# Select your account

Please select where you would like your deposit to go by clicking "Add an account" below.

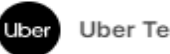

Uber Technologies Inc. / UBER

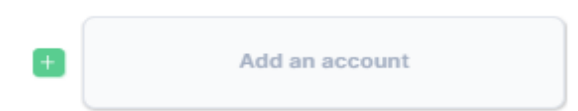

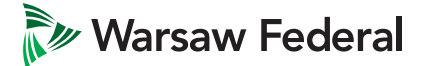

### **3. Select the account(s) and click Add.**

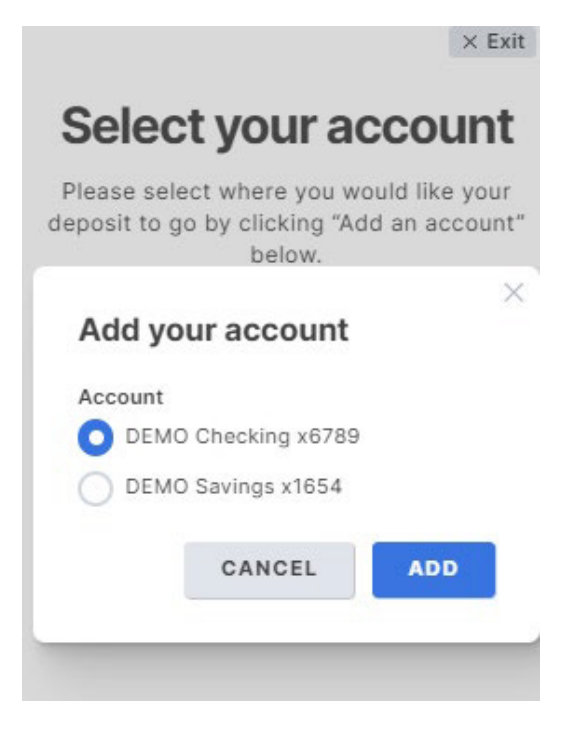

**4. Click Continue.**

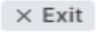

# Select your account

Please select where you would like your deposit to go by clicking "Add an account" below.

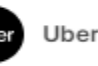

ubo

Technologies Inc. / UBER

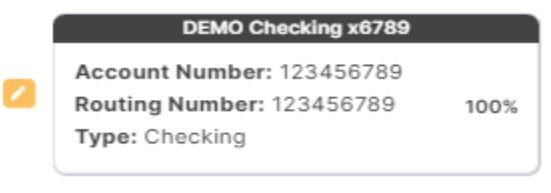

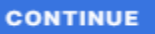

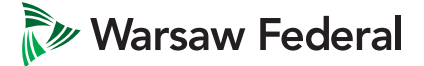

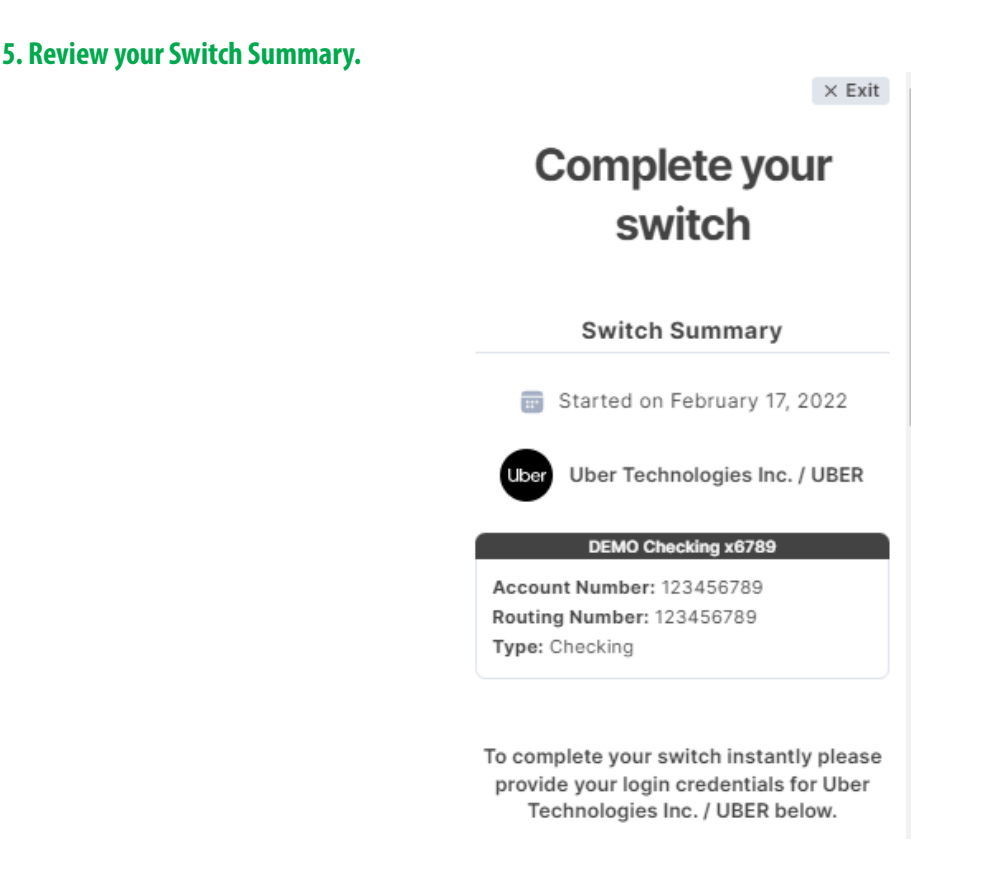

### **6. If you want to switch instantly, login to your account and click Continue.**

To complete your switch instantly please provide your login credentials for Uber Technologies Inc. / UBER below.

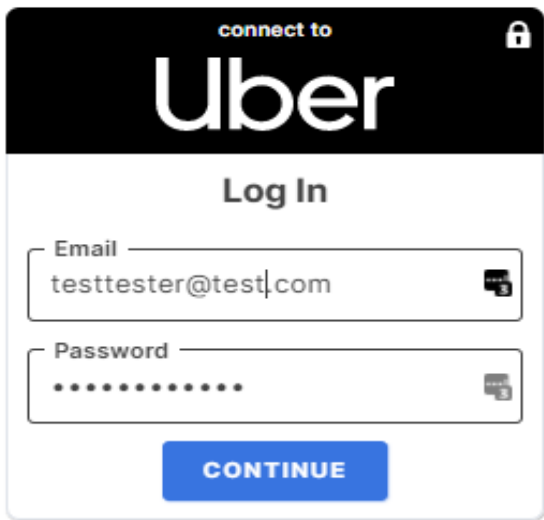

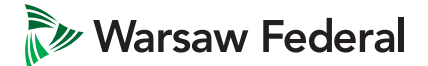

**7. We got it from here displays and automation kicks in to complete the switch in real time.**

## **Complete your switch**

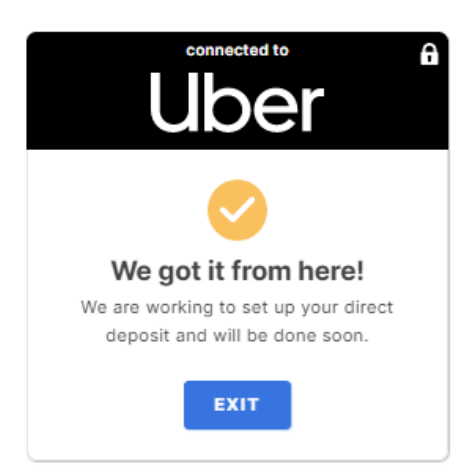

**8. If you don't have have your credentials, you can download the form and send it to your payroll.**

### Don't have your login credentials?

Download your PDF and send it to the payroll department at Uber Technologies Inc. / UBER. After confirming that they've received it and updated your deposit you can mark your switch as complete.

**MARK AS COMPLETE** 

**DOWNLOAD** 

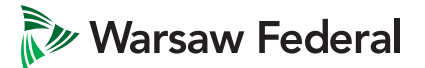

### **9. If the customer clicks Mark As Complete, they'll get an Are you sure? Message.**

### Are you sure?

You should only mark the switch as complete after you have submitted the PDF to your employer. CANCEL **YES** 

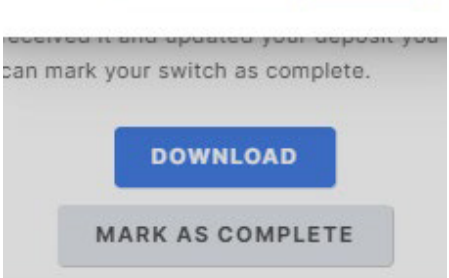

**9. After clicking Yes, they'll see the "Your switch was successful" Message.**

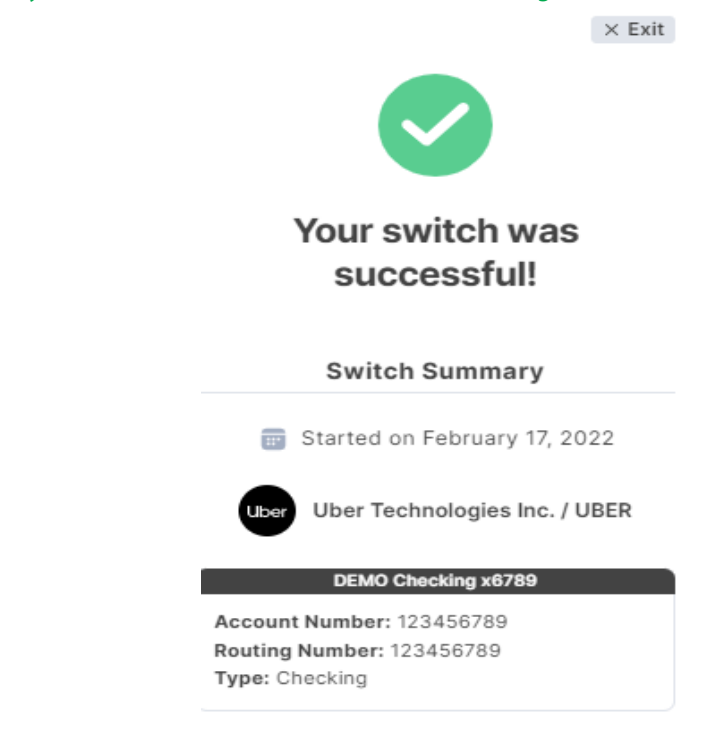

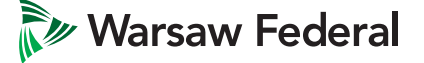